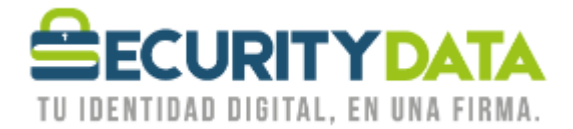

Manual de usuario

## Instalación de Dispositivos y Registro en Ecuapass

# **SECURITY DATA SEGURIDAD EN DATOS Y FIRMA DIGITAL, S.A.**

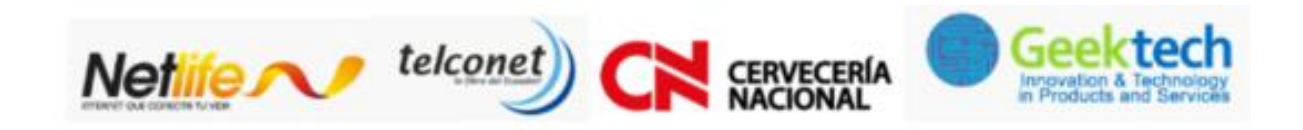

 $\frac{You}{end}$ 

y

 $\Box$ 

 $f$ 

WWW.SECURITYDATA.NET.EC

INFO@SECURITYDATA.NET.EC

 $02 - 6020655 / 04 - 6020655$ 

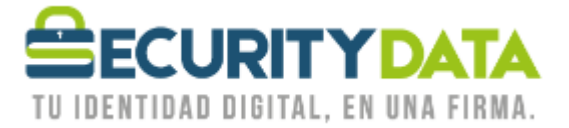

#### **SECURITY DATA SEGURIDAD EN DATOS Y FIRMA DIGITAL S.A. Manual de usuario: Instalación de Dispositivos y Registro en Ecuapass**

#### **1. Instalación de Dispositivos**

#### **a. EPASS3003AUTO**

i. Insertar el Token en el puerto USB de su computador.

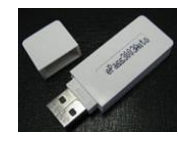

ii. Si su PC acepta la Reproducción Automática usted observará la Imagen 1 debe seleccionar **Ejecutar autorun.exe.** Caso contrario ir a **MiPC** o **Equipo** e ingresar en la unidad **epass3003Auto** y hacer click en **epass3003.exe** (Imagen 2).

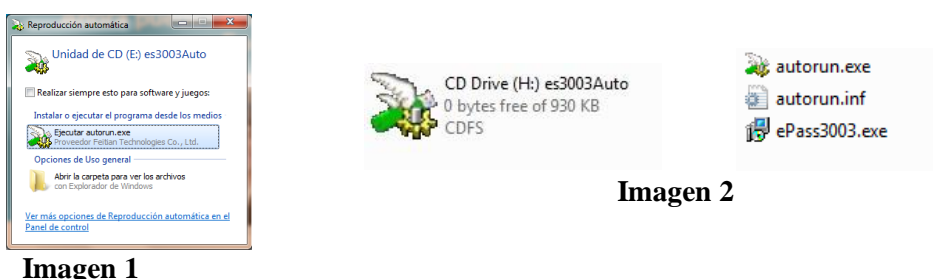

- 
- iii. Si el Sistema Operativo nos solicita algún permiso seleccionar **Permitir** o **Aceptar**.
- iv. En la ventana siguiente seleccionar **Instalar**, esperar y a continuación click en **Terminar**.

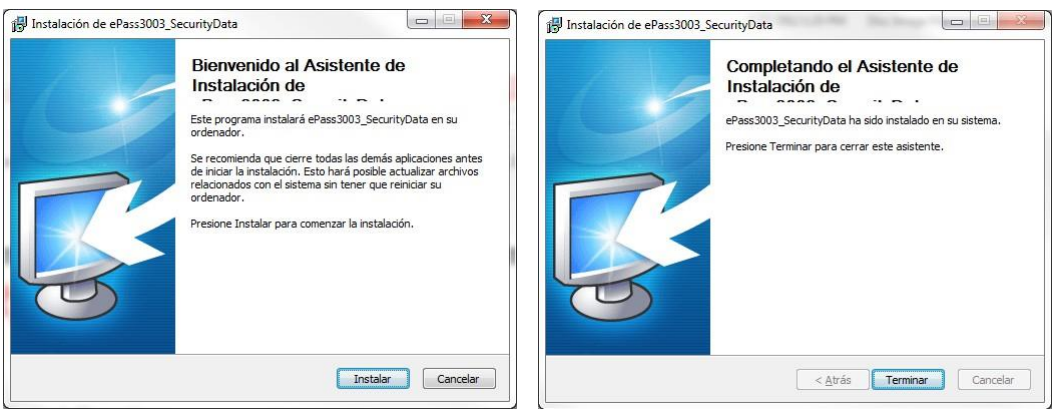

- v. Retirar el Token y Reiniciar la Máquina.
- vi. Insertar el Token e ir a **Menu Inicio del Sistema Operativo**, **Todos los Programas**, **Security Data**, **ePass3003** y seleccionar **ePass3003\_SecurityData Administrador de Token**.
- **vii.** Seleccionar **LOGIN** e ingresar el **PIN DE USUARIO: 1234 (Cambiar el PIN)**
- **viii.** Usted debe **CAMBIAR EL PIN DE USUARIO**

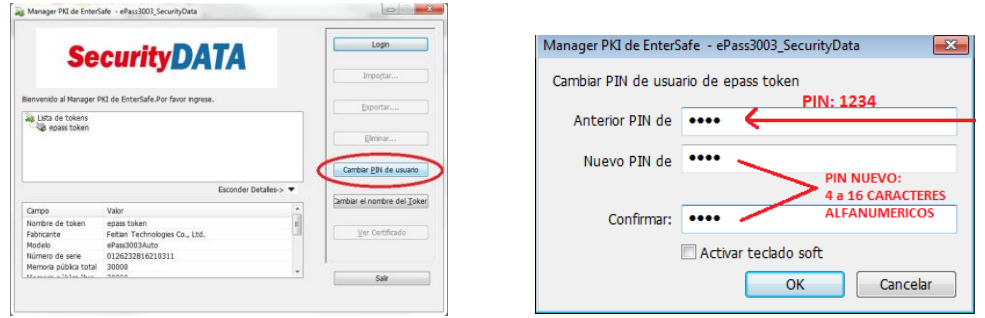

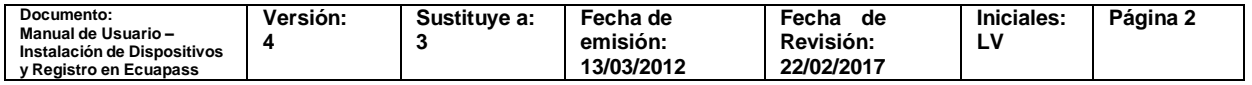

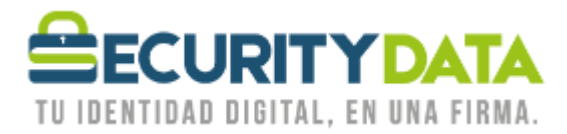

#### **2. Registro Ecuapass**

- a. Una vez finalizada la instalación del token, debe cumplir con las especificaciones de software indicadas por la ADUANA.
	- i. Navegador
		- 1. Internet Explorer máximo la versión 10
		- 2. Firefox máximo la versión 41.0.3
	- ii. JAVA 7U15, 7U21, 7U51, 7U55 Y 7U60.
	- iii. Programa PKI versión 1.0.3
	- iv. Adobe Flash Flayer
- b. Ingresar al sitio web [https://ecuapass.aduana.gob.ec](https://ecuapass.aduana.gob.ec/)

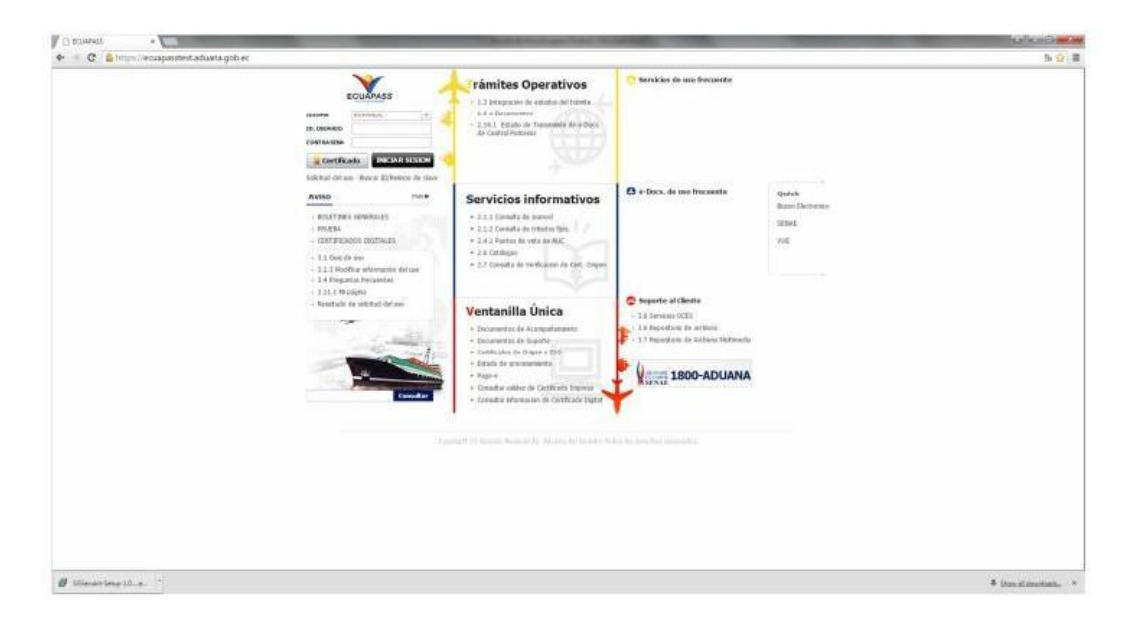

c. Ingresar a Solicitud de Uso:

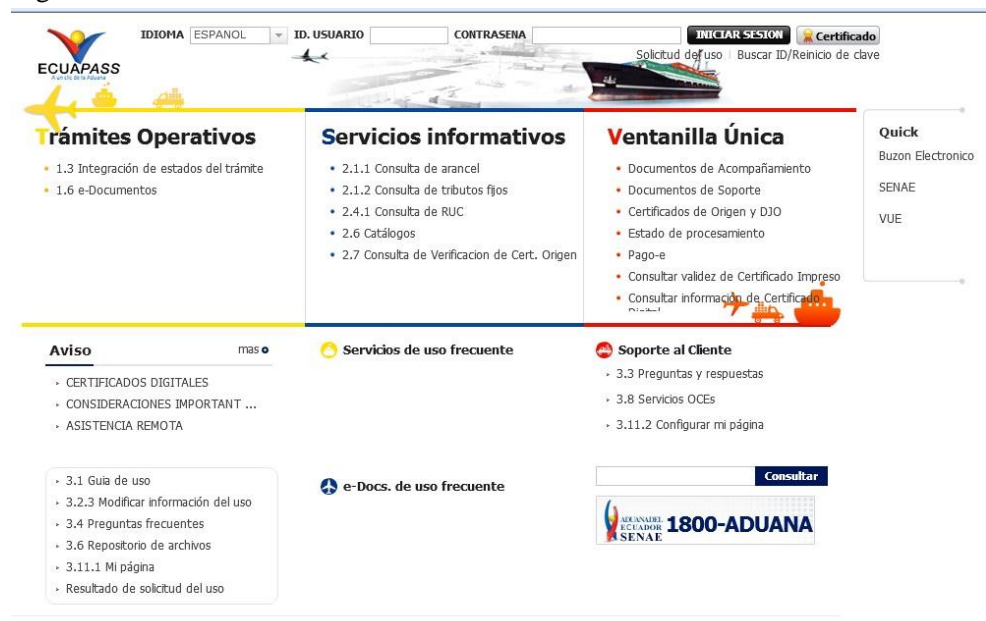

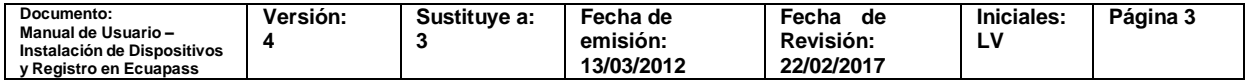

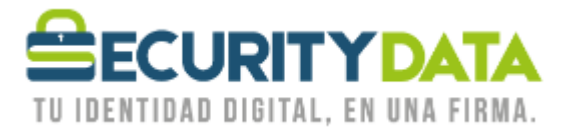

 $\tilde{\mathbf{r}}$ 

#### d. Seleccionar el tipo de Solicitud de uso que corresponda

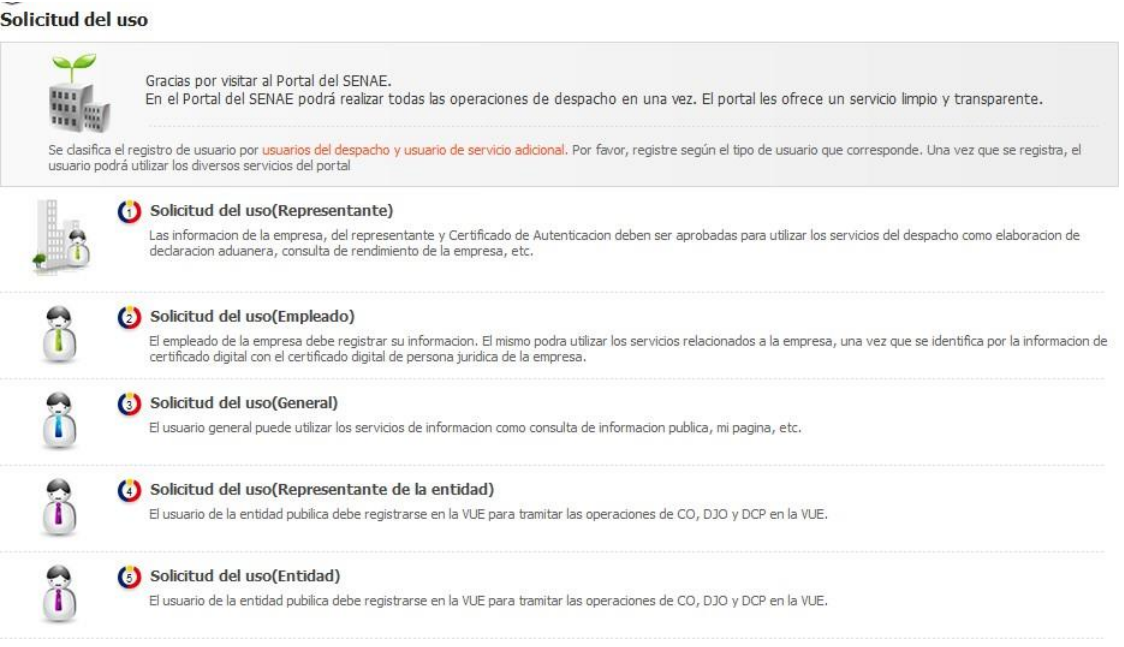

- e. Ingresamos toda la información que solicita la ADUANA incluido el código de validación que se envía por correo electrónico por parte de la SENAE
- f. Ingresar la información en el formulario correspondiente, cuando se requiere leer la información del certificado en la sección (Identificación única de certificado digital) seleccionar buscar:

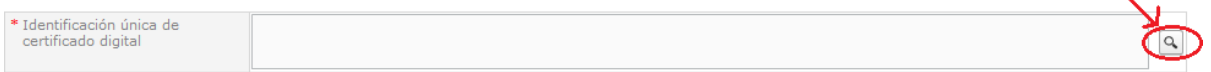

**g.** Seleccionar **TOKEN (aunque ya este seleccionado para que se despliegue otra ventana)**

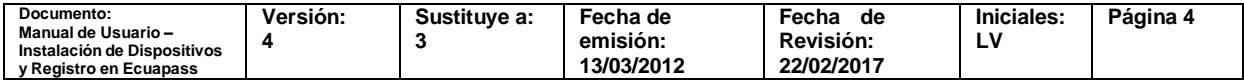

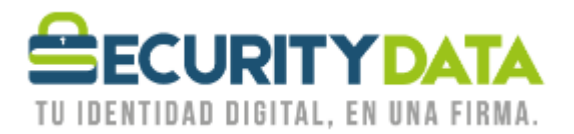

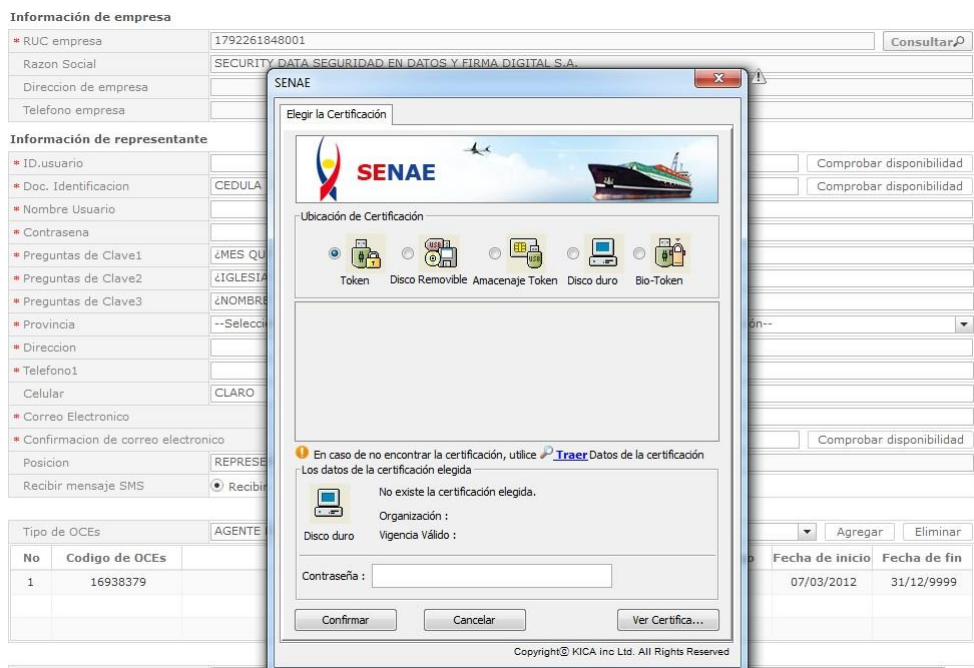

- **i.** Token Epass 3003 auto (blanco)  $\rightarrow$  es Ecuador **EPASS3003** 
	-

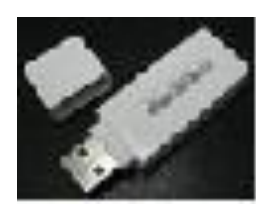

**h.** En la pantalla que se muestra seleccionar el modelo del Token **Ecuador ePass3003**

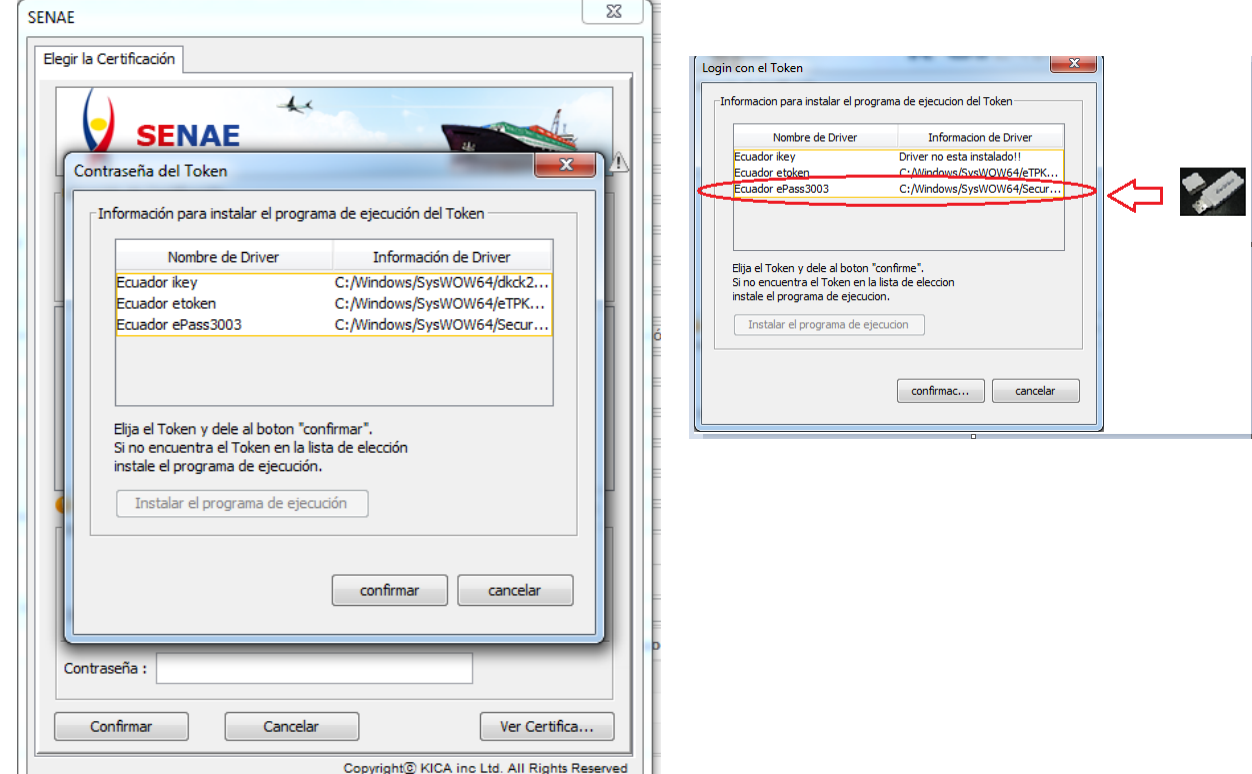

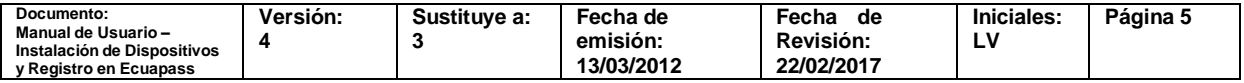

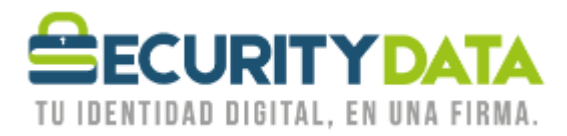

**i.** Seleccionamos **CONFIRMAR** y a continuación ingresamos el **PIN DE USUARIO DEL TOKEN,** seleccionamos el **CERTIFICADO** y damos click en **CONFIRMAR.**

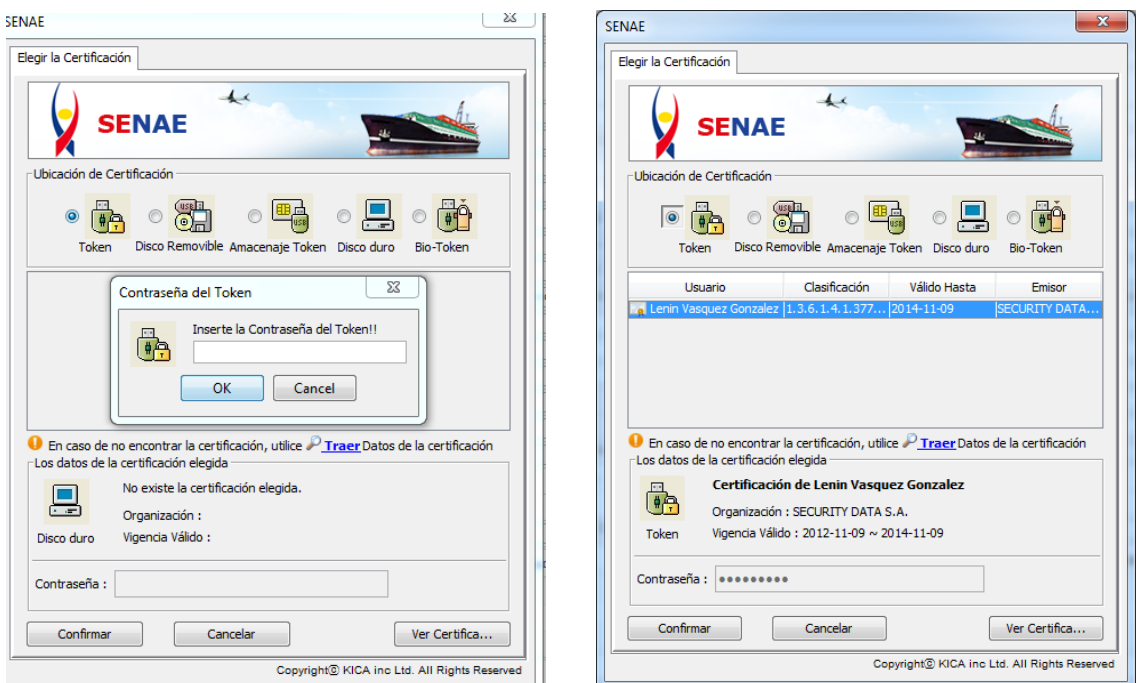

**j.** Se carga la información del Certificado y a continuación seleccionar **REGISTRAR**

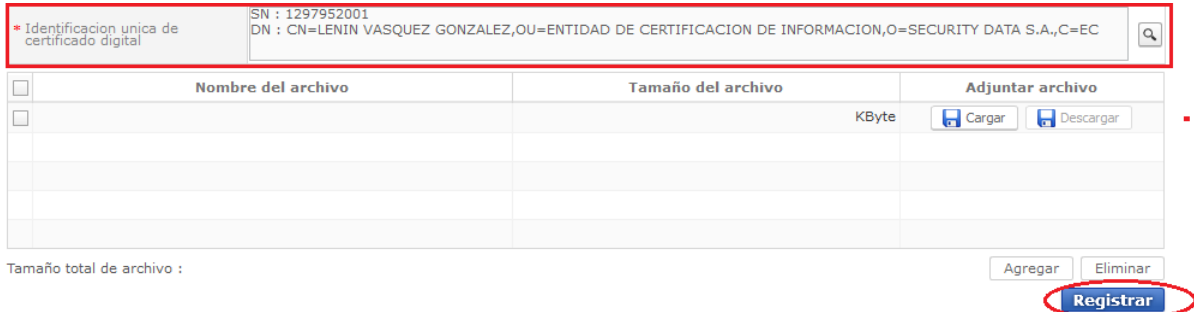

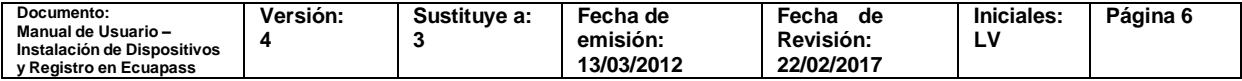